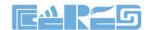

# **Wireless Router Products**

# WR135G Wireless Router User Manual

Version: V1.0

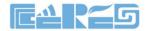

# **Content**

| 1 Note                                                       | 2  |
|--------------------------------------------------------------|----|
| 1.1 Installation Precautions                                 | 2  |
| 1.2 Precautions for Use                                      | 2  |
| 2 Brief                                                      | 4  |
| 2.1 Product Features                                         | 4  |
| 2.2 Product Specifications                                   | 4  |
| 2.3 Device Interface Definition                              | 5  |
| 2.4 LED Description                                          | 5  |
| 2.5 Device Connection                                        | 5  |
| 3 WIFI Router Local Web Login Management                     | 6  |
| 3.1 Physical Connection of WIFI Router And PC or Phone       | 6  |
| 3.2 PC and Phone Access the WEB of WIFI Router               |    |
| 4 View WIFI Router Status                                    | 8  |
| 4.1 View WIFI Router System Status                           | 8  |
| 4.2 View WIFI Router Wireless Information                    | 9  |
| 5 WIFI Router Internet WAN Configuration                     | 10 |
| 5.1 Set WIFI Router PPPoE Access Internet Method             | 10 |
| 5.2 Set WIFI Router DHCP Access Internet Method              | 11 |
| 5.3 Set WIFI Router Static IP Address Access Internet Method | 11 |
| 5.4 View WIFI Router Internet WAN Connection Status          | 12 |
| 6 WIFI Router LAN Port Configuration                         | 13 |
| 6.1 LAN IP Address And DHCP Server Configuration             | 13 |
| 7 WLAN Configuration                                         | 15 |
| 7.1 Wireless 2.4G wifi configuration                         | 15 |
| 7.2 Wireless 5Gwifi configuration                            | 16 |
| 7.3 Config Parental Control Strategy                         | 17 |
| 8 WIFI Router Management                                     | 18 |
| 8.1 Time Zone Config                                         | 18 |
| 8.2 Backup And Restore Configuration Files                   | 19 |
| 8.3 Firmware Upgrade                                         |    |
| 8.4 Reboot And Restore Default Settings WIFI Router          | 21 |
| 8.5 Config WIFI Router Login Password                        |    |
| Concluding Remarks                                           | 23 |

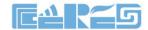

#### 1 Note

#### 1.1 Installation Precautions

- Do not place the equipment near flammable or conductive items, high temperatures (such as direct sunlight) or in wet conditions, or on a PC chassis, and check that the surrounding appliances are stable.
- Check the cable for aging. Check and verify that the AC or DC input voltage is within the permissible range of the device and that the polarity of the DC is correct.
- Unless the manufacturer permit, use the type of power indicated on the label and the adapter supplied with the product.
- To prevent damage to the product from lightning, make sure that the ground of the power outlet and the power adapter is securely grounded. In the thunderstorm, be sure to unplug the power and all the connections.
- Equipment input voltage fluctuation should be less than 10%, the power plug, refrigerators, hair dryer and iron should not use the same socket.
- To avoid electric shock or fire due to overload of the power outlet, damage to the cord or damage to the plug, check the power cord regularly. If damage is found, replace it immediately.
- Please place the device on a flat surface and can not place items on the device.
- Equipment is easy to produce heat when working, should maintain the appropriate cooling space to avoid damage caused by overheating products. The elongated hole on the shell is designed for heat dissipation. Keep the ventilation clean and avoid falling from the heat sink into the equipment. Otherwise, the equipment may be damaged or fire. Do not spill liquid onto the surface of the equipment.

#### **1.2** Precautions for Use

- Please read the user manual carefully before using the equipment and follow all the precautions on the user manual and the product.
- Avoid eye looked at the optical interface directly, so as to avoid the laser beam emitted by
  the interface damage the eyes. Please try to wear safety glasses to effectively protect your
  eyes from damage. It is best to plug in the fiber optic interface jacket when the optical
  interface is not in use.
- Turn off the power when the device is not in use
- Before plugging the power supply, make sure that the power switch is turned off to avoid surge. Be careful when unplugging the power supply and the transformer temperature may be high.
- To ensure safety, do not open the enclosure of the device, especially when the device is powered up.

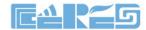

- Unplug the power supply before cleaning the equipment. Use a soft dry cloth to clean the equipment to avoid the use of liquids or sprays.
- Do not connect this product to any electronic product unless it is instructed by our customer engineer or your broadband supplier, as any incorrect connection may cause power or fire hazard.

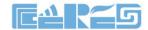

#### 2 Brief

The WR135G is a wireless router, support one wan port, four 1000M lan ports. 2.4G WI-FI rate can reach 300Mpbs, 5G WI-FI rate can reach 867 Mpbs ,allows you to quickly set up a 300 Mbps wireless network or 867 Mbps wireless network, and lets your computers can access to Internet. The wireless router is compatible with IEEE802.11b/g/n/ac/an standard, have four external antenna which supports data rate up to 867 Mbps, with the characteristics of strong penetrating power and wide coverage, it provides users with more efficient data transmission protection.

#### 2.1 Product Features

- A wan port and four lan port all support automatic negotiation and port automatic reverse
- Support NAT function
- Support IP bandwidth control, reasonable distribute network bandwidth
- Support WDS wireless bridge, easily extend wireless networks
- Support parents control function, can control time online and Internet content
- Supports PPPoE, Dynamic IP, Static IP access to internet
- Support DDNS, static routing Pass through
- Provide DoS attack prevention, with functions of automatic isolation virus
- Support virtual servers, special application and DMZ host port forwarding, can be used in the construction of Intranet web sites
- Support SSID broadcasting control, support access control list based on the MAC
- Built-in firewall, support IP, MAC, URL filtering, can be flexible to control Internet access and online time
- Built-in DHCP server, and can automatically and dynamically assigned IP address
- Support free software upgrade

#### 2.2 Product Specifications

Working Temperature:  $0 \, ^{\circ}\text{C}$  to  $50 \, ^{\circ}\text{C}$ Storage Temperature:  $-40 \, ^{\circ}\text{C}$  to  $70 \, ^{\circ}\text{C}$ 

Work Humidity: 10% to 90% RH does not condense Storage Humidity: 5% to 90% RH does not condense

Power Adapter Input: DC12V/0.5A

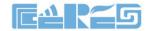

#### **2.3** Device Interface Definition

LAN port: (Yellow RJ-45 port (1-4)) connect computers and other terminal devices.

WAN port: (Blue RJ-45 port)connect the operators network.

#### 2.4 LED Description

| Indicator   |             | r                             | Description                        |
|-------------|-------------|-------------------------------|------------------------------------|
| 1 PWF       | DWD         | Power status                  | On: The WIFI router is power on;   |
|             | PWK         |                               | Off: The WIFI router is Power off; |
| 2 WLAN 2.4G | WI AND AC   |                               | On: 2.4G Wi-Fi function Opens      |
|             | WLAN Status | Off: 2.4GWi-Fi function Close |                                    |
| 3 WLAN 5G   |             | On: 5G Wi-Fi function Opens   |                                    |
|             | WLAN 5G     |                               | Off: 5GWi-Fi function Close        |

#### 2.5 Device Connection

- Connect to the Internet: Connect RJ 45 cable to router WAN interface panel.
- Connect cable: Connect router lan port to housvarious ehold devices with RJ 45 cable.
- Connect the AC adapter: Plug the AC / DC adapter into the AC wall jack and the WIFI router 12V DC power jack.

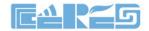

# 3 WIFI Router Local Web Login Management

#### 3.1 Physical Connection of WIFI Router And PC or Phone

a) Connect wireless devices such as mobile phones to the wireless network of the router. The default wireless network name can be viewed on the sticker on the bottom of the router.

#### Connect wireless device

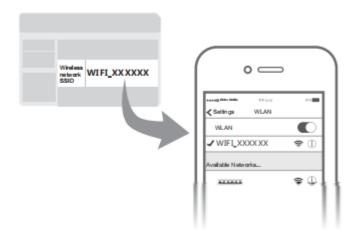

b) Connect the computer to any LAN port of the router with a network cable

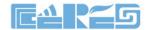

#### 3.2 PC and Phone Access the WEB of WIFI Router

Make sure computers and WIFI router connected in # 3.1, open PC Web browser (IE, firefox, Google), copy and paste the WIFI router to access the URL: <a href="http://192.168.10.1">http://192.168.10.1</a>, then pop-up WIFI router prompt login page as follows:

# Welcome to use wifi router

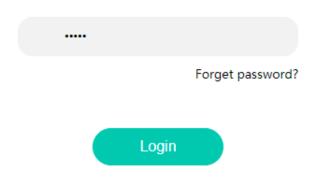

Input WIFI router **PassWord: admin**, Click "**LogIn**" button. Then we can see setup guide as follows:

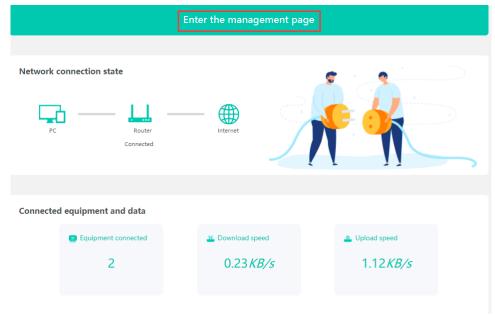

. Click **【Enter the management page】** to enter the main interface of the WIFI router, you can further set up the WIFI router, next we can see the set guide.

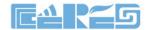

#### 4 View WIFI Router Status

#### 4.1 View WIFI Router System Status

1. Entry WIFI router web main interface, then click **Router ->System state**, then we can see WIFI router System time, firmware version and Running time:

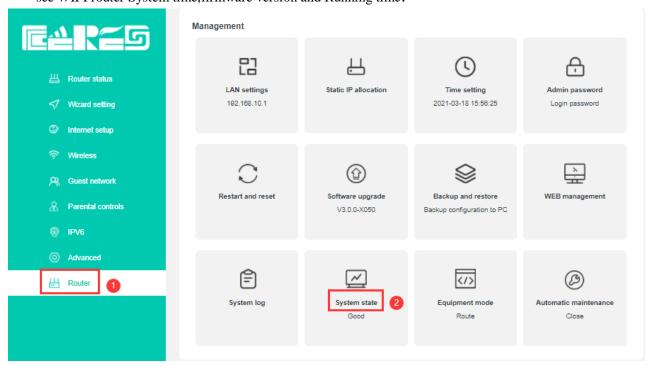

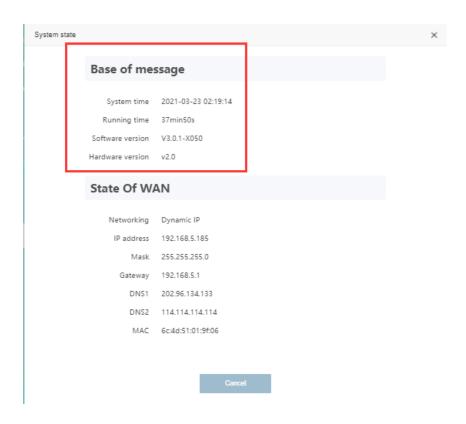

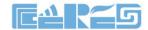

#### 4.2 View WIFI Router Wireless Information

1. Input WIFI router web main interface, then click Wireless -> 2G WIFI name and password or 5G WIFI name and password, then we can view WIFI mode, Channel and Bandwidth and etc:

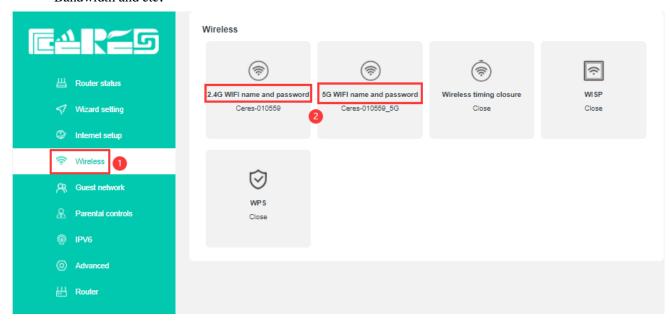

1# Click "2G WIFI name and password ", View 2G WIFI information.

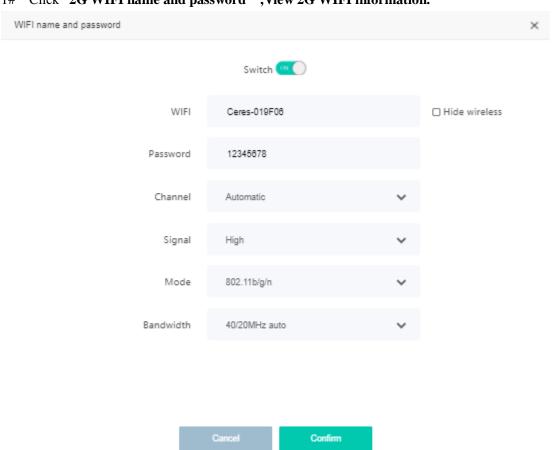

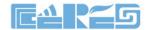

#### 2# Click "5G WIFI name and password ", View 5G WIFI information.

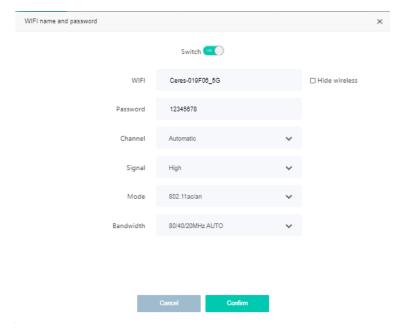

### 5 WIFI Router Internet WAN Configuration

For the WIFI router the internet access method is use routing mode, internet wan configuration is important things. WIFI router support 3 method internet access ways: **PPPoE**, **Dynamic IP**, **Static IP**.

#### 5.1 Set WIFI Router PPPoE Access Internet Method

Login WIFI router web main interface, then click "Internet setup", then Select "PPPOE" in mode, then setting wan as follows parameter:

【WAN Connection Mode】Select 'PPPOE'

【Account】Input PPPOE account, the User Name provide by ISP

【Password】Input PPPOE password,the Password provide by ISP

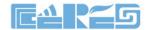

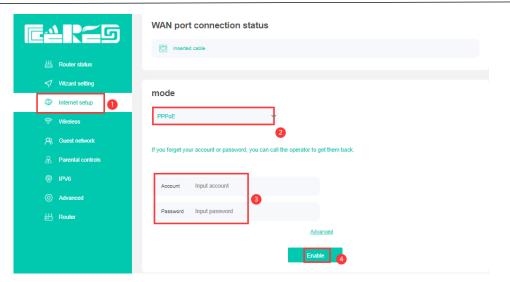

After finshed all of the configuration, click 'Enable' button to finish "PPPOE" setting.

#### 5.2 Set WIFI Router DHCP Access Internet Method

Login WIFI router web main interface, then click "Internet setup", then Select "Dynamic IP" in mode.

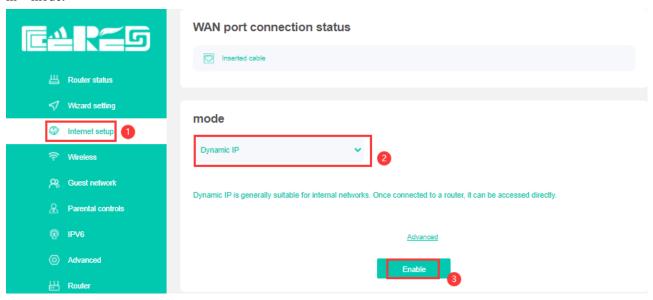

After finshed all of the configuration, click 'Enable' button to finish "DHCP" setting.

#### 5.3 Set WIFI Router Static IP Address Access Internet Method

Login WIFI router web main interface, then click "Internet setup", then Select 'Static IP' in mode, then setting wan as follows parameter:

【IP 】 Set static ip address for internet wan connection

[Mask] Set subnet mask address for internet wan connection

【Gateway】Set default gateway for internet wan connection

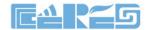

[DNS1] Set main DNS for internet wan connection

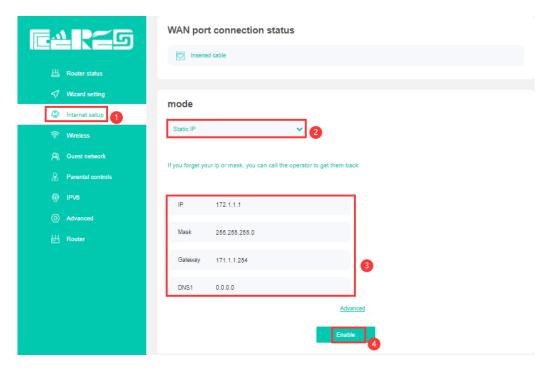

After finshed all of the configuration, click 'Enable' button to finish "Static IP" setting.

#### **5.4 View WIFI Router Internet WAN Connection Status**

On WIFI router web main interface select **Router ->System state**, in this interface, we can check the WIFI router whether get ip, if wan connect is successful and ip address information .etc:

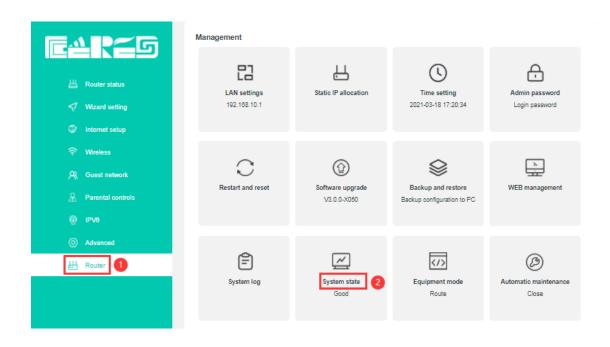

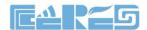

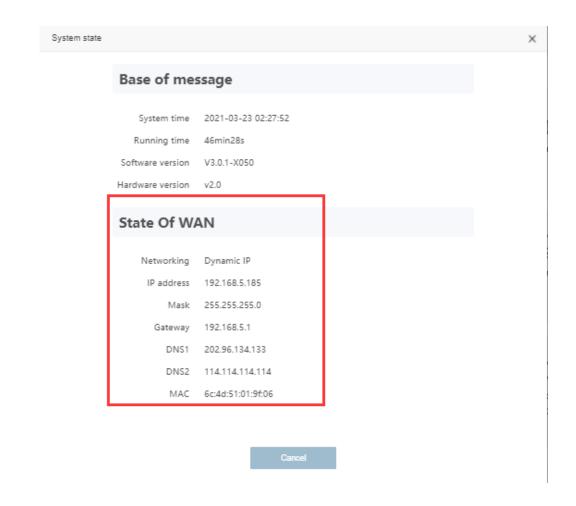

# 6 WIFI Router LAN Port Configuration

#### 6.1 LAN IP Address And DHCP Server Configuration

- 1. In WIFI router web main interface select **Router-> LAN Settings**, then config parameter as follows:
  - 【IP】 Set local management IP address of WIFI router. The default IP address is 192.168.10.1
  - [ mask ] Set the mask of local management IP address of WIFI router
  - 【DHCP】 Click the button to enable or disable Router DHCP Server function.
  - 【Start IP / End IP】 Configure the IP address interval that allocated to the terminal. The address interval must be on the same network

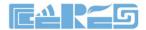

segment as the management IP address of the Router.

[DNS1] Set main DNS for internet wan connection

【DNS2】 Set second DNS for internet wan connection

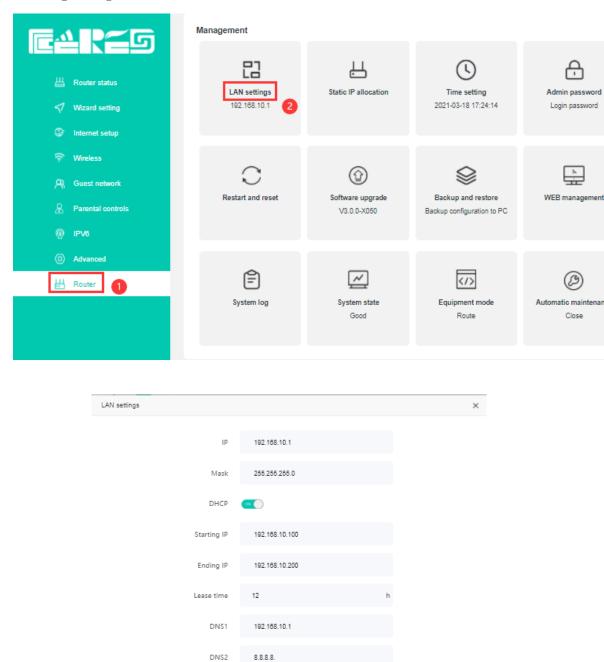

After finshed all of the configuration, click 'confirm' button to finish "LAN IP" setting.

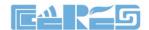

## 7 WLAN Configuration

#### 7.1 Wireless 2.4G wifi configuration

1# Login to WIFI router web main interface then click Wireless->2G WIFI name and password, then config wireless as follows parameter:

Click the button next to switch to control the on and off of WIFI.

[Wifi] Set the name of the WIFI; Check hide wifiless, then others cannot find this wifi;

【password】Set WIFI password

【Channel】 Default is Auto, we can select a suitable channel refer to surrounding

wifi environment;

【signal】 Signal strength, there are three modes to choose;

[mode] Four modes for selection, Usually choose 802.11.b/g/n;

【Bandwidth】 Default 40/20MHz;

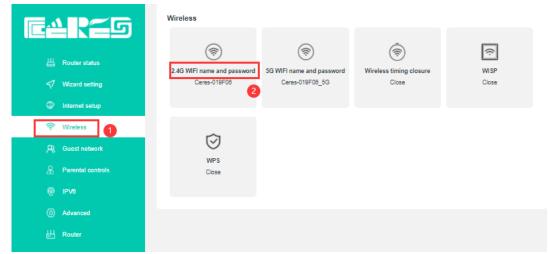

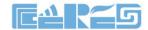

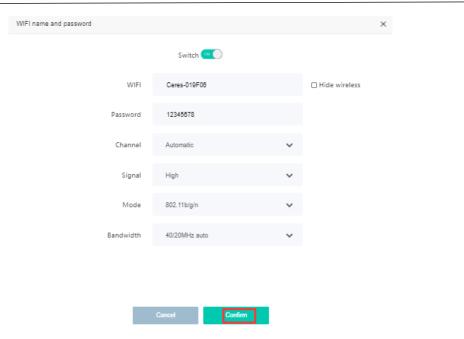

After setting wireless configuration, click 'Confirm' button to finish setting.

#### 7.2 Wireless 5Gwifi configuration

Login to WIFI router web main interface then click Wireless->5G WIFI name and password ,then config wireless as follows parameter:

Click the button next to switch to control the on and off of WIFI.

【Wifi】Set the name of the WIFI; Check hide wifiless, then others cannot find this wifi; 【password】Set WIFI password

【Channel 】 Default is Auto, we can select a suitable channel refer to surrounding wifi environment:

【signal】 Signal strength, there are three modes to choose;

[mode] Choose 802.11ac/an;

【Bandwidth】 Default 80/40/20MHz;

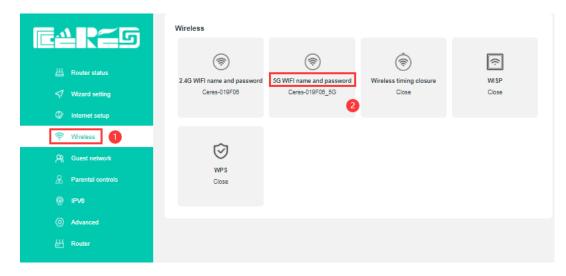

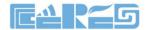

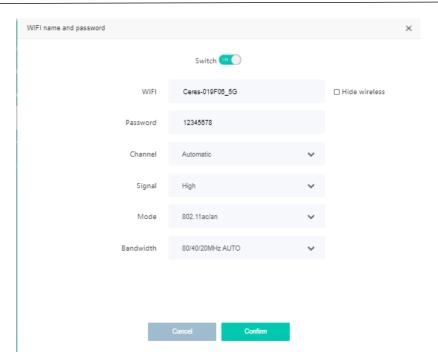

After setting wireless configuration, click 'Confirm' button to finish setting.

#### 7.3 Config Parental Control Strategy

1. Login WIFI router web main interface, then click **Parental controls-> Add**, config rules "MAC" and "Limited Time" and "Repeat":

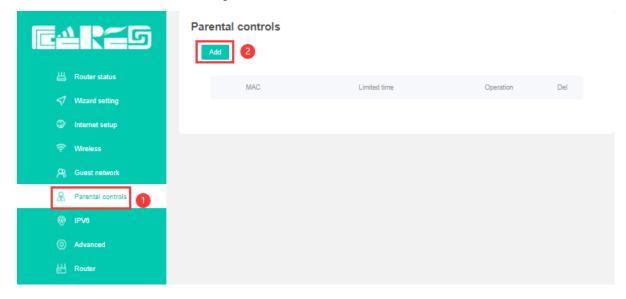

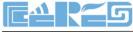

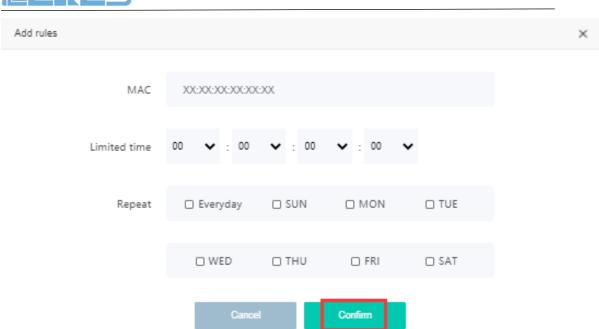

Click "Confirm" button to make configuration effect.

# 8 WIFI Router Management

#### **8.1** Time Zone Config

Login WIFI router web main interface, click **Router -> Time Setting**, in this interface, we can config "local time" and "select time zone":

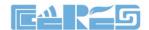

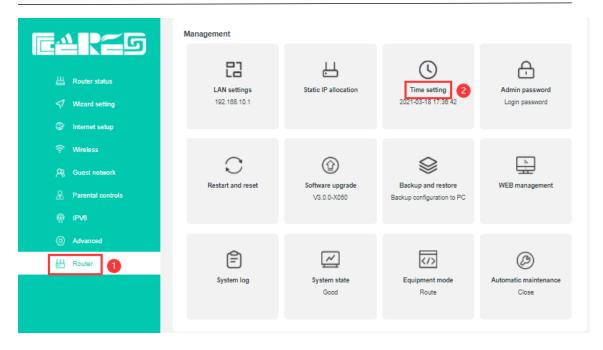

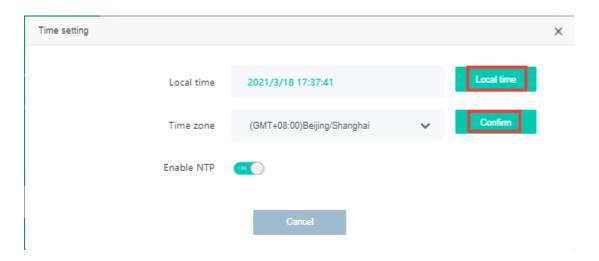

#### **8.2 Backup And Restore Configuration Files**

Login WIFI router web main interface, click **Router-> Backup and development,** then we can config WIFI router as follows:

- 1.Click "backup "button to save the system configuration locally.
- 2. Choose WIFI Router backup File to restore
- 3. Click "Configuration" button to make configuration effect.

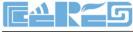

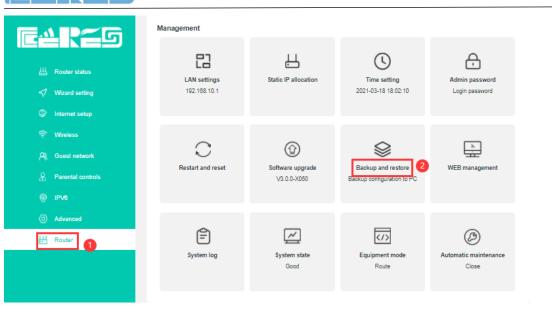

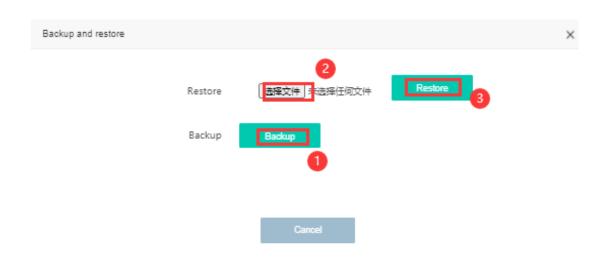

#### 8.3 Firmware Upgrade

Login WIFI router web main interface, click **Router-> Software upgrade** ,then click **"Choose file"** button, Choose the version you want to upgrade, then click **"Confirm"** button to ungrade firemware:

Upgrade WIFI router need about four minuters, then WIFI router will auto reboot, don't need reboot manually.

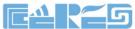

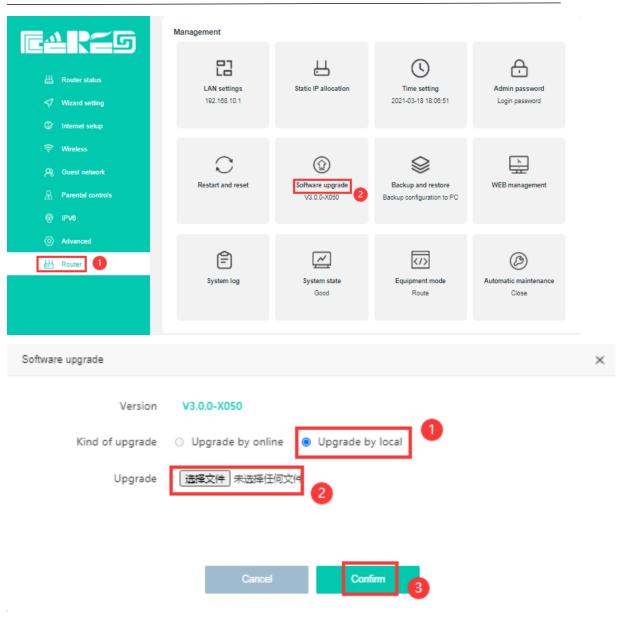

#### 8.4 Reboot And Restore Default Settings WIFI Router

Login WIFI router web main interface, click Router -> Restart and reset

【Factory reset 】 Click "Reset" button to reset WIFI router

【Reboot router】Click "reboot" button to reboot WIFI router.

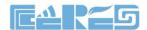

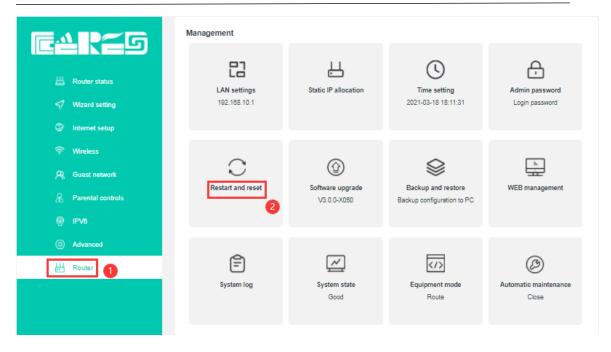

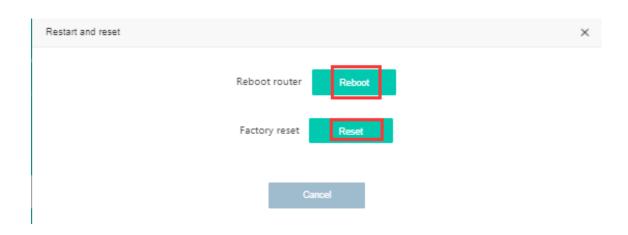

#### 8.5 Config WIFI Router Login Password

Login WIFI router web main interface, click **Router -> Admin password** login password:

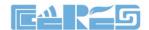

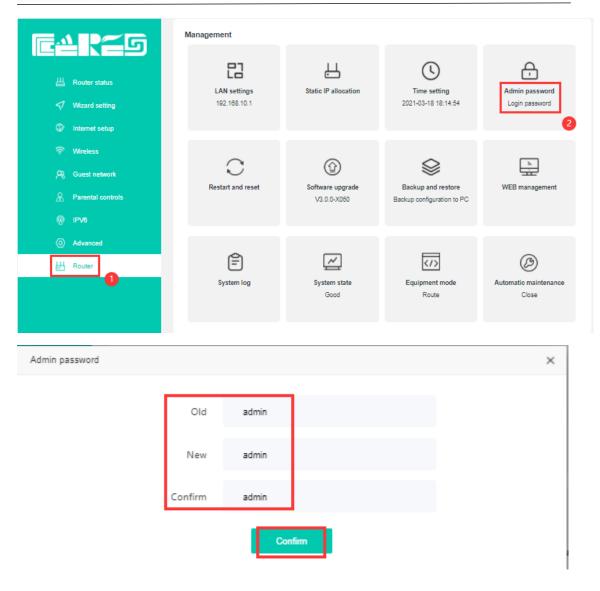

Finish config,click "confirm" button to make config effect.

Note :After change the WIFI router login password, we need input new password login WIFI router web interface again.

#### **FCC Radiation Exposure Statement:**

This equipment complies with FCC radiation exposure limits set forth for an uncontrolled environment. This equipment should be installed and operated with minimum distance 20cm between the radiator & your body.

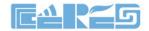

#### **FCC Warning**

This device complies with Part 15 of the FCC Rules. Operation is subject to the following two conditions:

(1) This device may not cause harmful interference, and (2) this device must accept any interference received, including interference that may cause undesired operation.

NOTE 1: This equipment has been tested and found to comply with the limits for a Class B digital device, pursuant to part 15 of the FCC Rules. These limits are designed to provide reasonable protection against harmful interference in a residential installation. This equipment generates uses and can radiate radio frequency energy and, if not installed and used in accordance with the instructions, may cause harmful interference to radio communications. However, there is no guarantee that interference will not occur in a particular installation. If this equipment does cause harmful interference to radio or television reception, which can be determined by turning the equipment off and on, the user is encouraged to try to correct the interference by one or more of the following measures:

- Reorient or relocate the receiving antenna.
- Increase the separation between the equipment and receiver.
- -Connect the equipment into an outlet on a circuit different from that to which the receiver is connected.
- -Consult the dealer or an experienced radio/TV technician for help.

NOTE 2: Any changes or modifications to this unit not expressly approved by the party responsible for compliance could void the user's authority to operate the equipment.

# **Concluding Remarks**

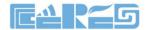

Thanks for using products of Shenzhen Ceres Technology Co., Ltd.

**Contact Information:** 

Company Address: Room 601, Floor 6, Building F, Songbai Road 1008, Sunshine

Community, Xili Street, Nanshan District, Shenzhen(518108)

Factory Address: 1st floor, Building B, Wentao Industrial Park, Yingrenshi Community,

Shiyan Avenue, Baoan District, Shenzhen, China

Telephone: 0755-26014509/26014710/26014711

Fax: 0755-26014506

Email: marketing@cerestec.com

Website: www.szceres.com